#### **Geração do Título ou Pedido de Compras ao gerar Pagamento para RDA**

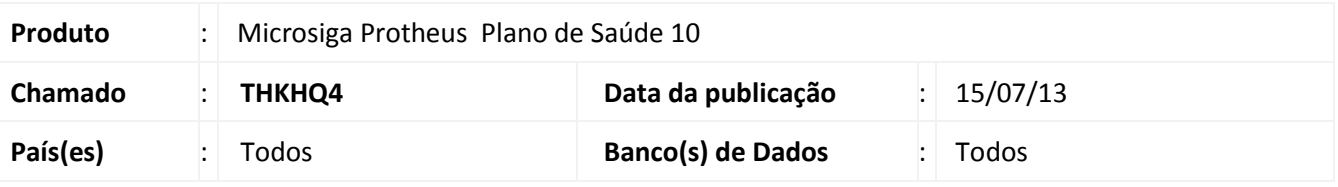

#### Importante

Esta melhoria depende de execução do *update* de base **UPDPLSB5()**, conforme **Procedimentos para Implementação**.

Implementada melhoria na rotina **Lote de Pagamento** (PLSA470), para definir se ao gerar lote de pagamento para RDA com pagamento via financeiro, será gerado um titulo no Contas a pagar ou um pedido de compras.

#### **Procedimento para Implementação**

O sistema é atualizado logo após a aplicação do pacote de atualizações (*Patch*) deste chamado.

#### Importante

Antes de executar o compatibilizador UPDPLSB5() é imprescindível:

- a) Realizar o backup da base de dados do produto que será executado o compatibilizador (diretório PROTHEUS\_DATA\DATA) e dos dicionários de dados SXs (diretório PROTHEUS\_DATA\_SYSTEM).
- b) Os diretórios acima mencionados correspondem à **instalação padrão** do Protheus, portanto, devem ser alterados conforme o produto instalado na empresa.
- c) Essa rotina deve ser executada em **modo exclusivo**, ou seja, nenhum usuário deve estar utilizando o sistema.
- d) Se os dicionários de dados possuírem índices personalizados (criados pelo usuário), antes de executar o compatibilizador, certifique-se de que estão identificados pelo *nickname*. Caso o compatibilizador necessite criar índices, irá adicioná-los a partir da ordem original instalada pelo Protheus, o que poderá sobrescrever índices personalizados, caso não estejam identificados pelo *nickname*.
- e) O compatibilizador deve ser executado com a **Integridade Referencial desativada\***.

### Atenção

**O procedimento a seguir deve ser realizado por um profissional qualificado como Administrador de Banco de Dados (DBA) ou equivalente!** 

 $\odot$ 

 $\odot$ 

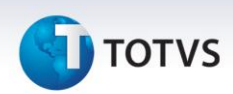

#### **A ativação indevida da Integridade Referencial pode alterar drasticamente o relacionamento entre tabelas no banco de dados. Portanto, antes de utilizá-la, observe atentamente os procedimentos a seguir:**

- i. No **Configurador (SIGACFG)**, veja **se a empresa utiliza** Integridade Referencial, selecionando a opção **Integridade/Verificação (APCFG60A)**.
- ii. Se **não há** Integridade Referencial **ativa**, são relacionadas em uma nova janela todas as empresas e filiais cadastradas para o sistema e nenhuma delas estará selecionada. Neste caso, **E SOMENTE NESTE, não é necessário** qualquer outro procedimento de **ativação ou desativação** de integridade, basta finalizar a verificação e aplicar normalmente o compatibilizador, conforme instruções.
- iii. **Se há** Integridade Referencial **ativa** em **todas as empresas e filiais**, é exibida uma mensagem na janela **Verificação de relacionamento entre tabelas**. Confirme a mensagem para que a verificação seja concluída, **ou**;
- iv. **Se há** Integridade Referencial **ativa** em **uma ou mais empresas**, que não na sua totalidade, são relacionadas em uma nova janela todas as empresas e filiais cadastradas para o sistema e, somente, a(s) que possui(em) integridade está(arão) selecionada(s). Anote qual(is) empresa(s) e/ou filial(is) possui(em) a integridade ativada e reserve esta anotação para posterior consulta na reativação (ou ainda, contate nosso Help Desk Framework para informações quanto a um arquivo que contém essa informação).
- v. Nestes casos descritos nos itens **"iii"** ou **"iv", E SOMENTE NESTES CASOS**, é necessário **desativar** tal integridade, selecionando a opção **Integridade/ Desativar (APCFG60D)**.
- vi. Quando desativada a Integridade Referencial, execute o compatibilizador, conforme instruções.
- vii. Aplicado o compatibilizador, a Integridade Referencial deve ser reativada, **SE E SOMENTE SE tiver sido desativada**, através da opção **Integridade/Ativar (APCFG60)**. Para isso, tenha em mãos as informações da(s) empresa(s) e/ou filial(is) que possuía(m) ativação da integridade, selecione-a(s) novamente e confirme a ativação.

#### **Contate o Help Desk Framework EM CASO DE DÚVIDAS!**

1. Em **Microsiga Protheus TOTVS Smart Client**, digite U\_UPDPLSB5 no campo **Programa Inicial**.

### Importante

Para a correta atualização do dicionário de dados, certifique-se que a data do compatibilizador seja igual ou superior a 11/07/2013.

- 2. Clique em **OK** para continuar.
- 3. Após a confirmação é exibida uma tela para a seleção da empresa em que o dicionário de dados será modificadoou é apresentada a janela para seleção do compatibilizador. Selecione o programa U UPDPLSB5.
- 4. Ao confirmar é exibida uma mensagem de advertência sobre o *backup* e a necessidade de sua execução em **modo exclusivo**.

Este documento é de propriedade da TOTVS. Todos os direitos reservados. ©

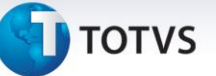

5. Clique em **Processar** para iniciar o processamento. O primeiro passo da execução é a preparação dos arquivos.

É apresentada uma mensagem explicativa na tela.

- 6. Em seguida, é exibida a janela **Atualização concluída** com o histórico (*log*) de todas as atualizações processadas. Nesse *log* de atualização são apresentados somente os campos atualizados pelo programa. O compatibilizador cria os campos que ainda não existem no dicionário de dados.
- 7. Clique em **Gravar** para salvar o histórico (*log*) apresentado.
- 8. Clique em **OK** para encerrar o processamento.

#### **Atualizações do compatibilizador**

- 1. Criação de **Campos** no arquivo **SX3 – Campos:**
- Tabela **BLR - Lançamentos de Pagamentos**:

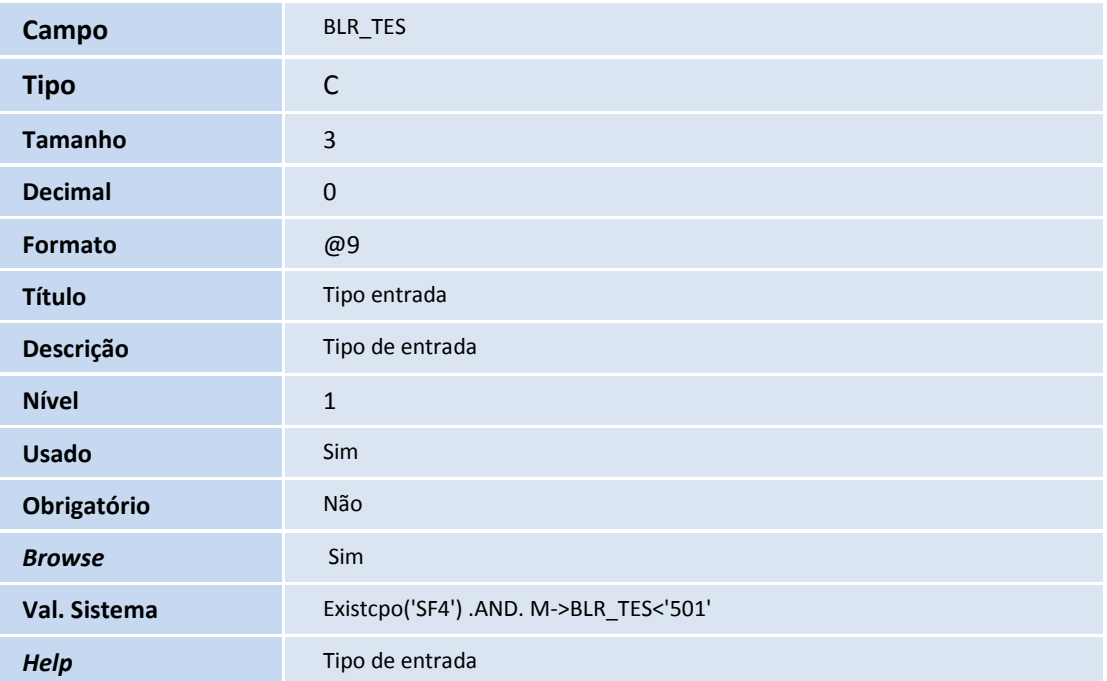

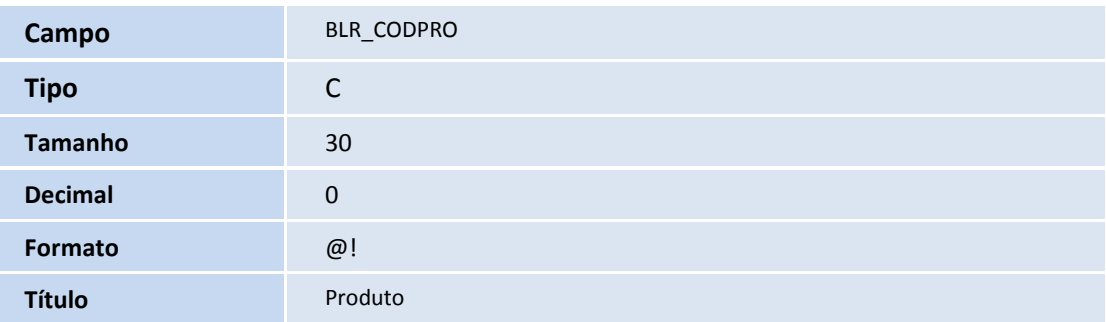

 $\odot$ 

# **D** TOTVS

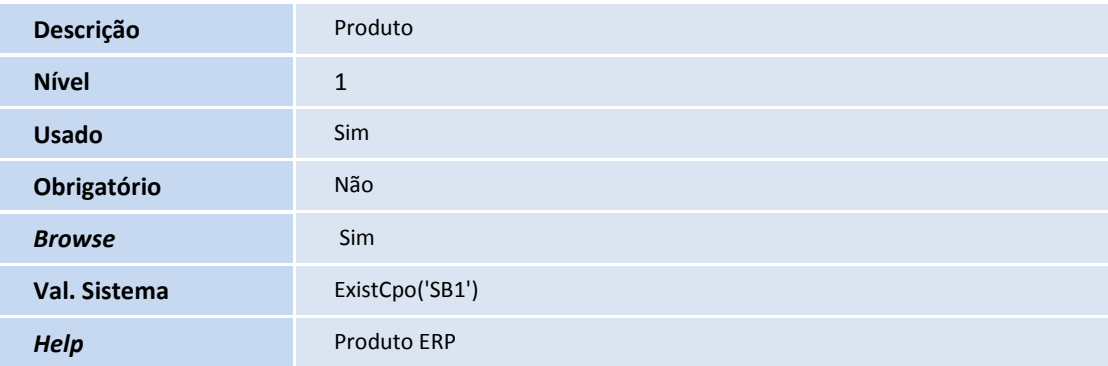

#### · Tabela **BBB - Tipo de Lancto Deb/Cred RDA:**

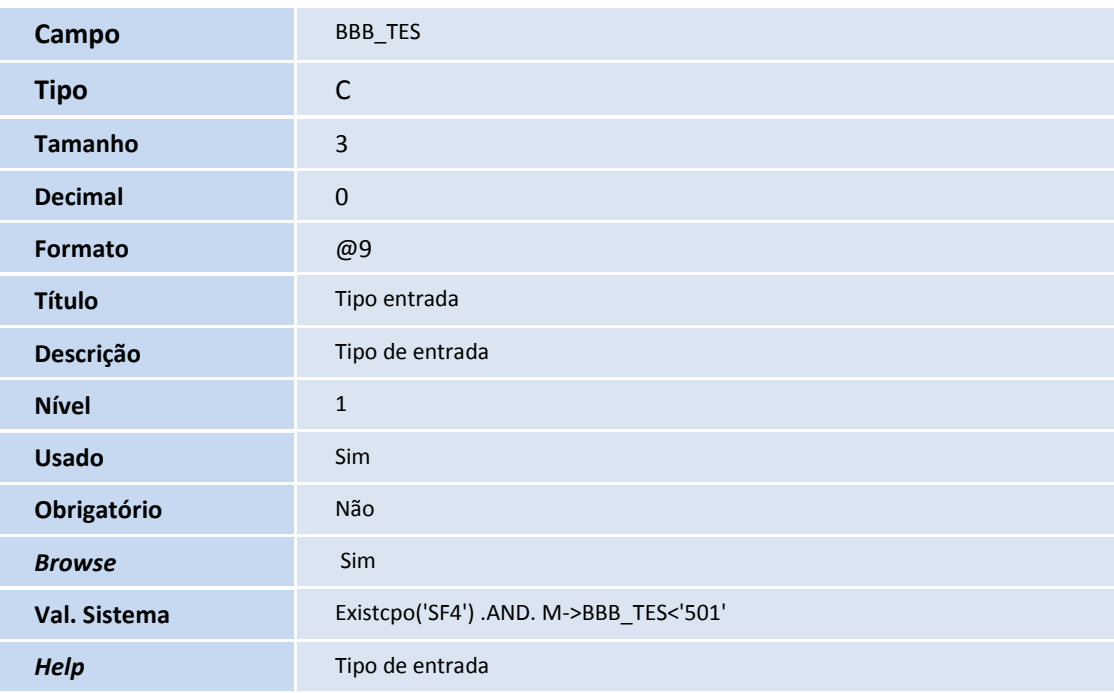

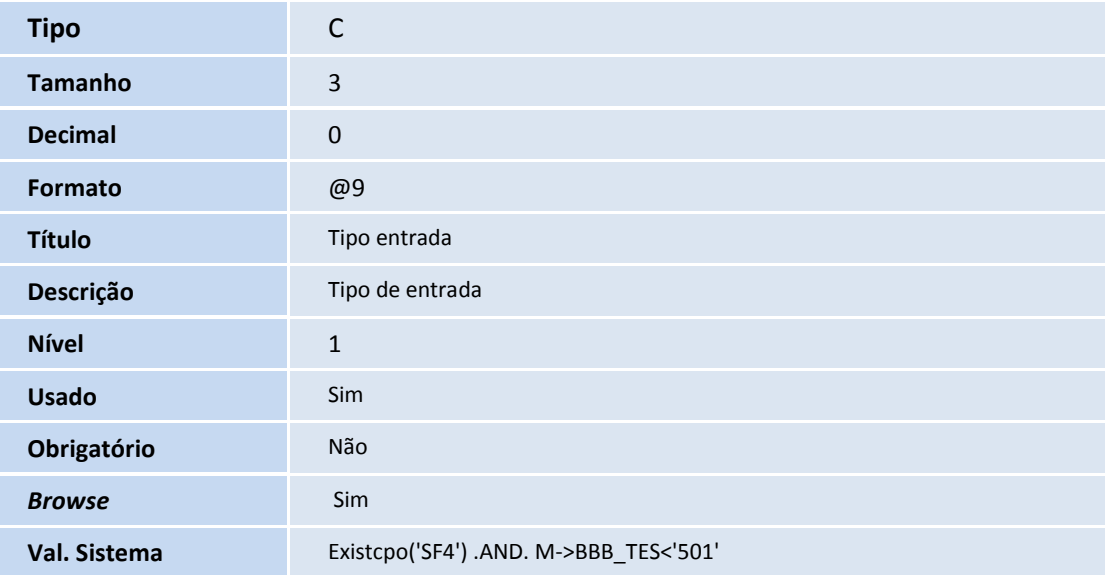

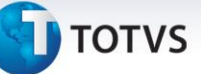

*Help* Tipo de entrada

#### · Tabela **BLS - Lançamento Faturamento Relação:**

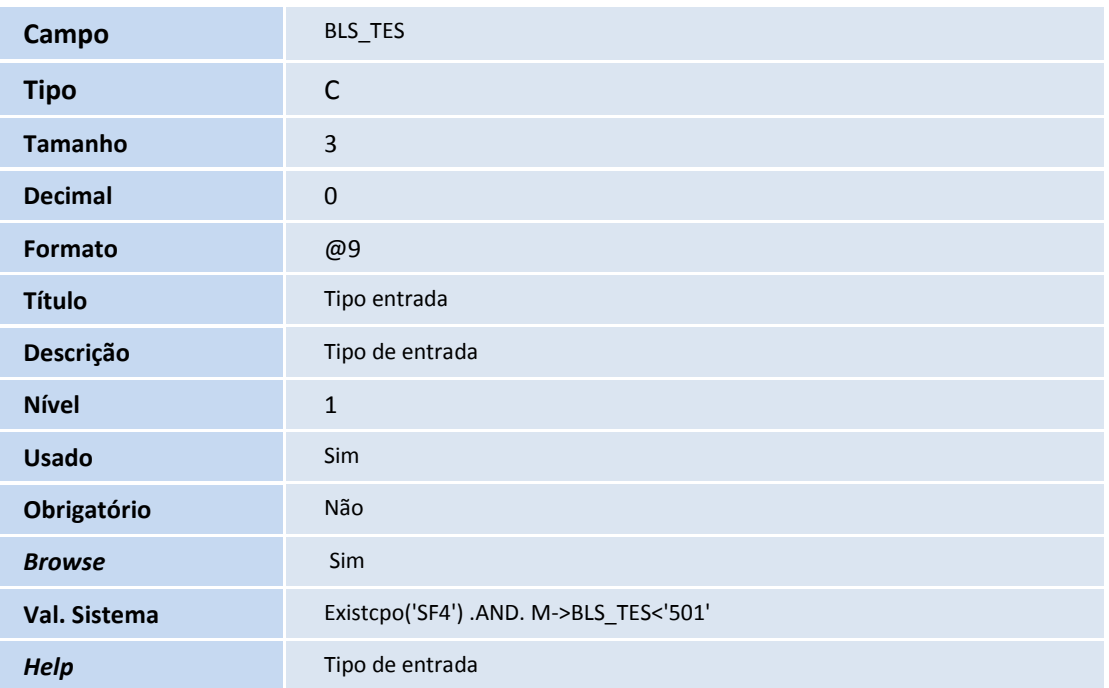

#### Tabela **BGQ - Débito x Crédito RDA:**

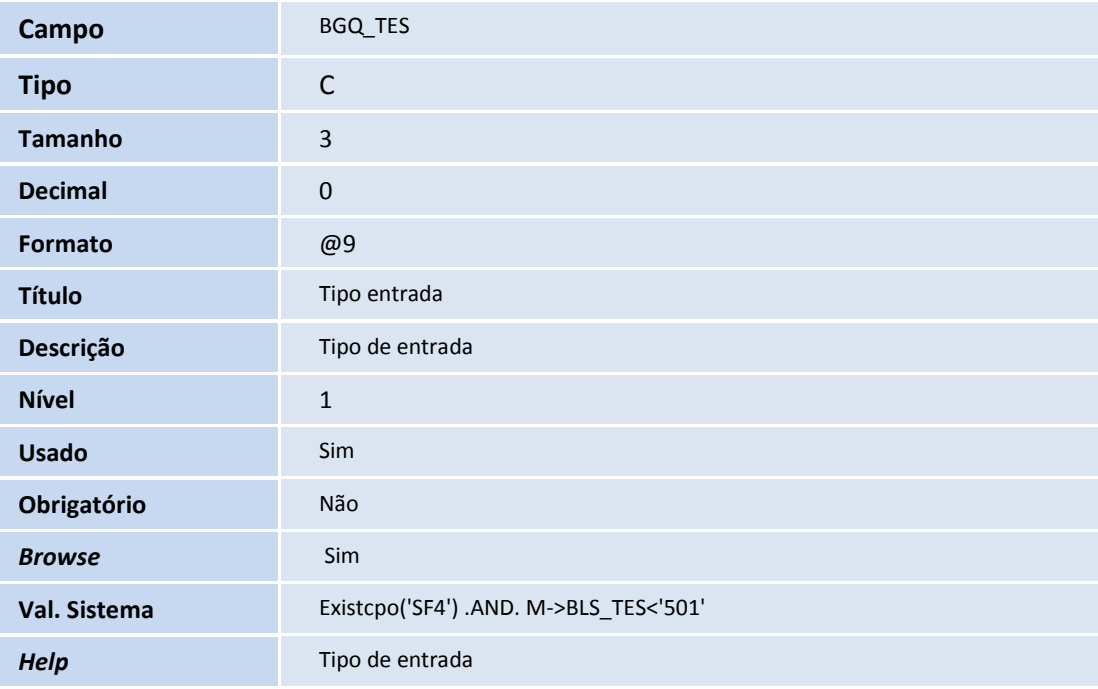

#### Tabela **SC7 – Pedidos de Compra:**

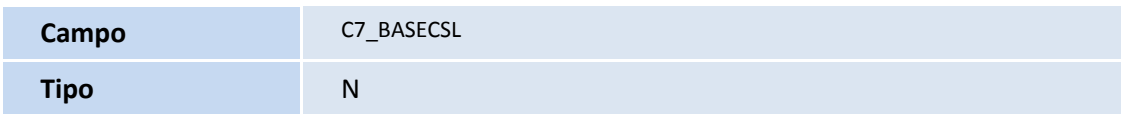

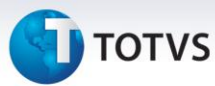

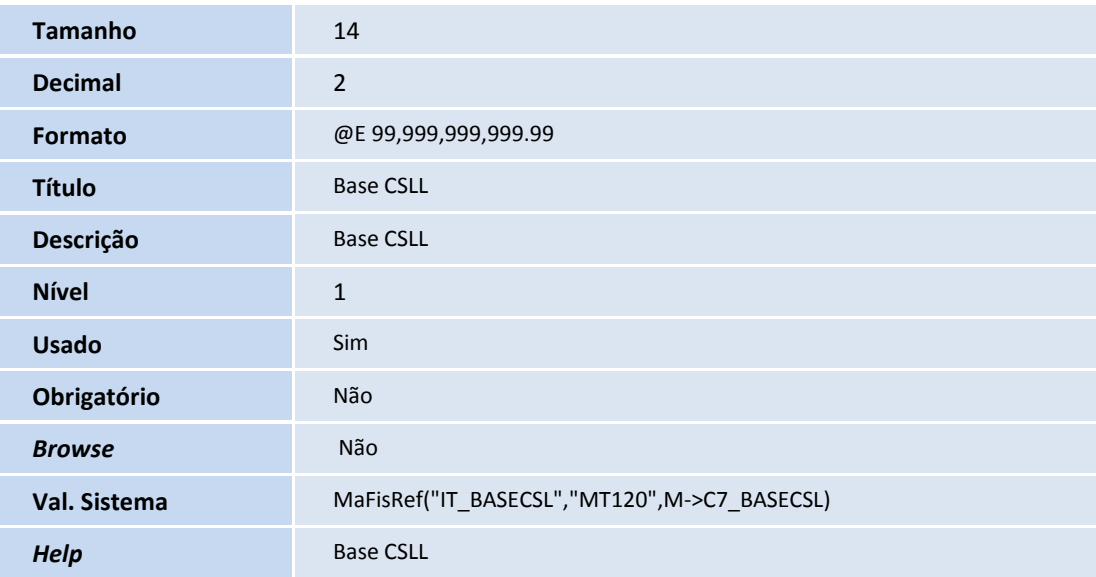

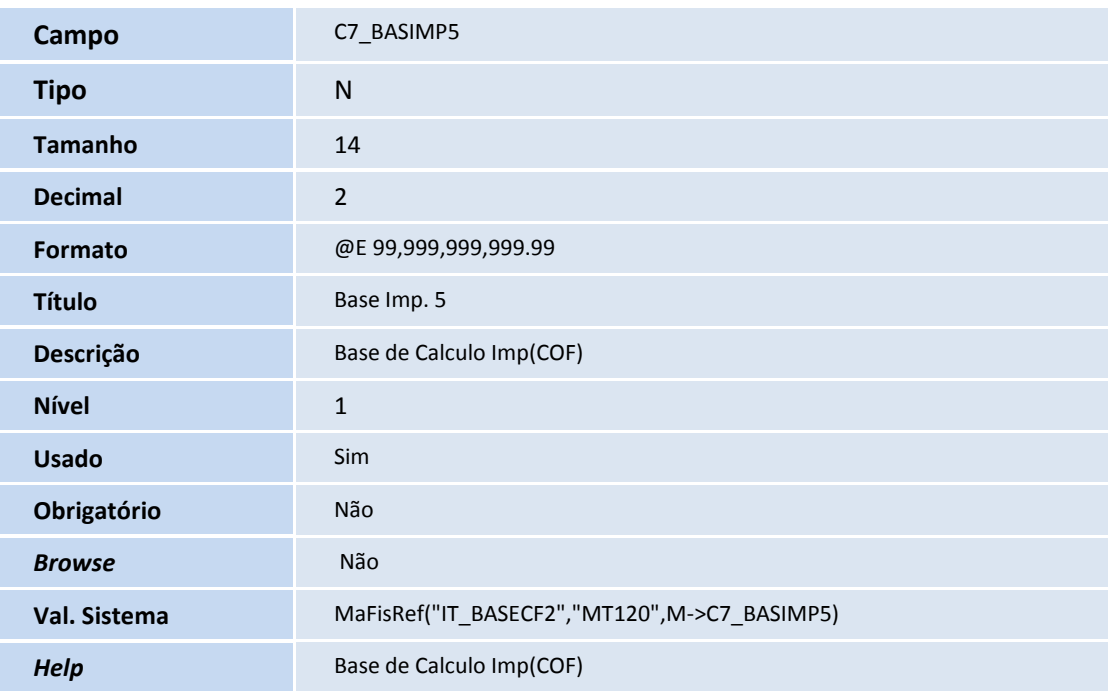

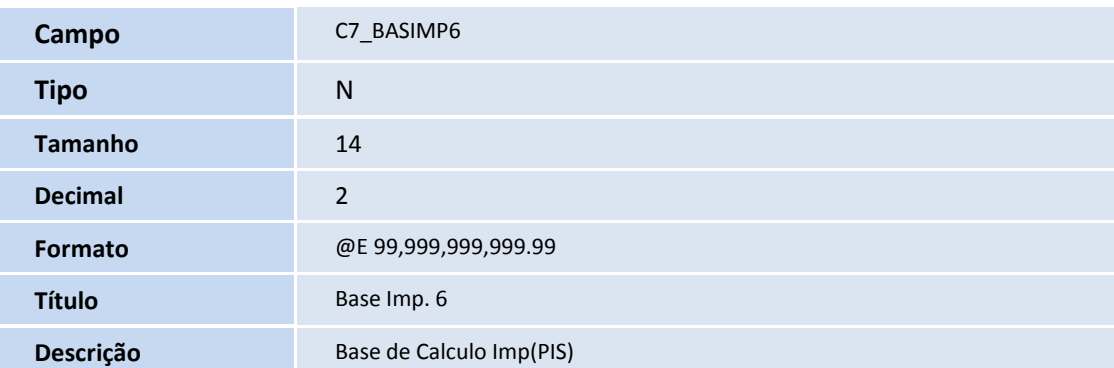

Este documento é de propriedade da TOTVS. Todos os direitos reservados. ©

6 **SIGAPLS – Geração do título ou do Pedido de compras ao Gerar pagamento para RDA.**

## **D** TOTVS

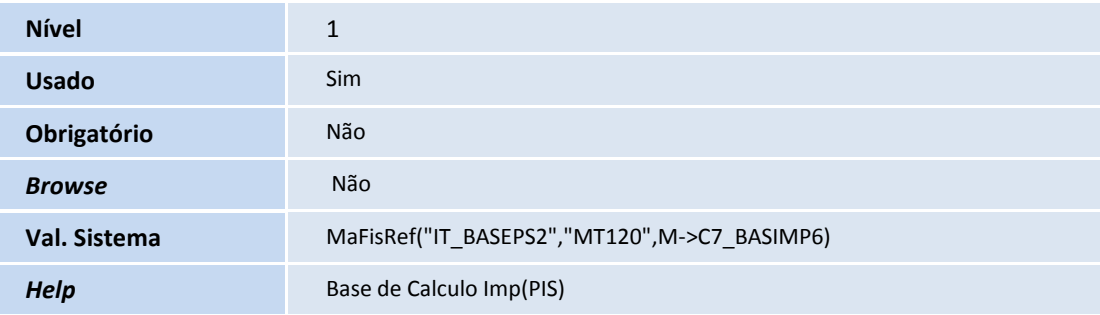

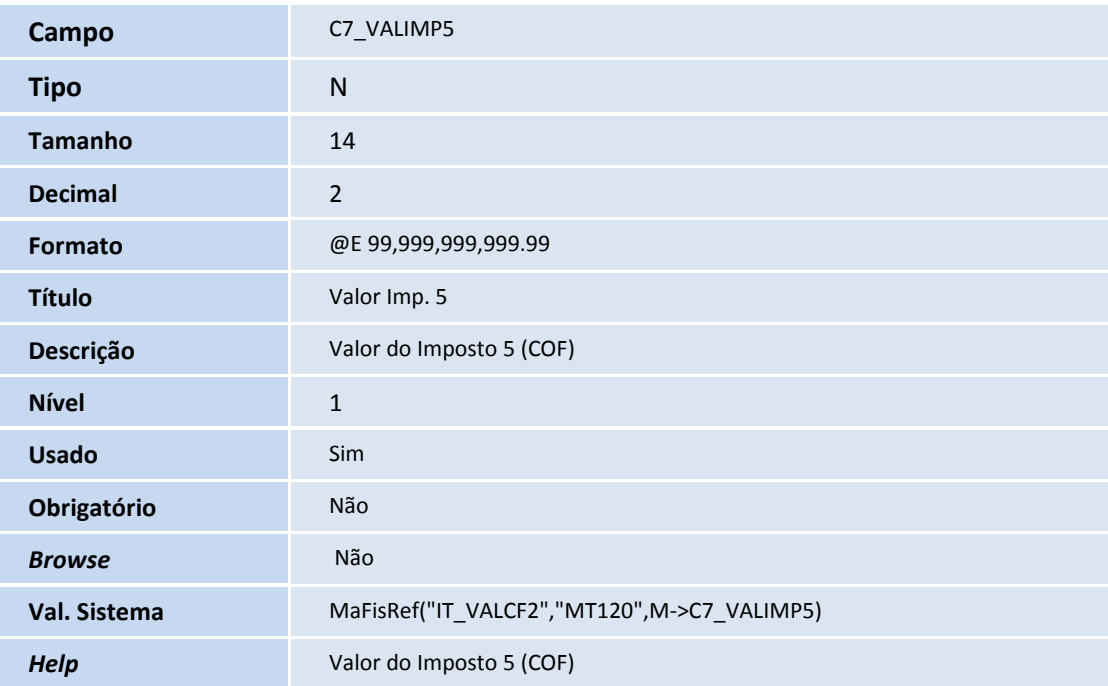

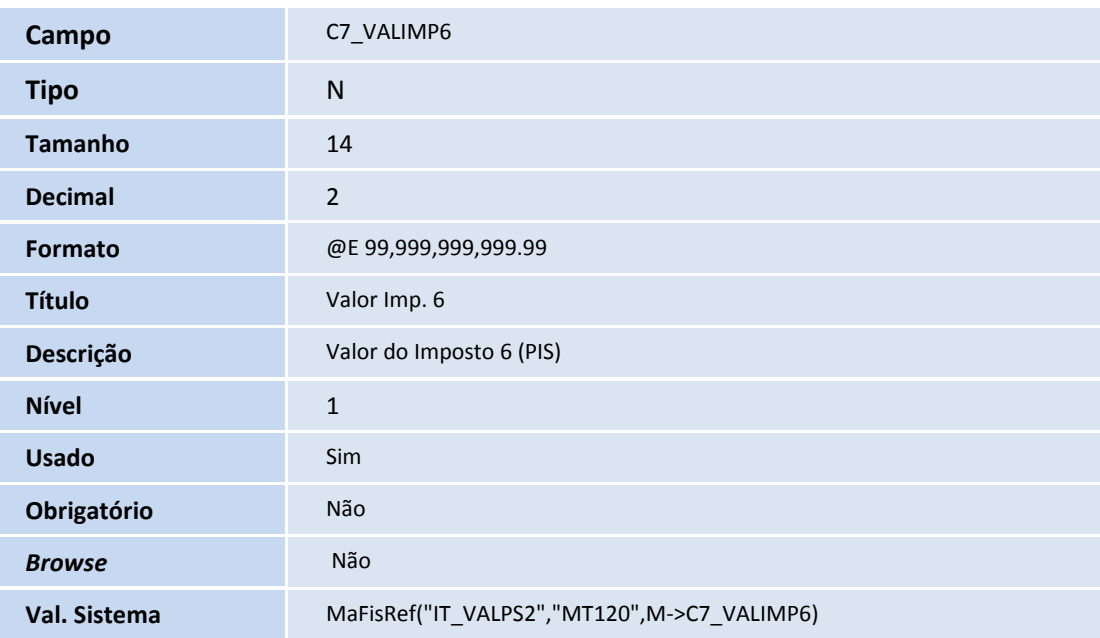

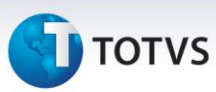

**Help** Valor do Imposto 6 (PIS)

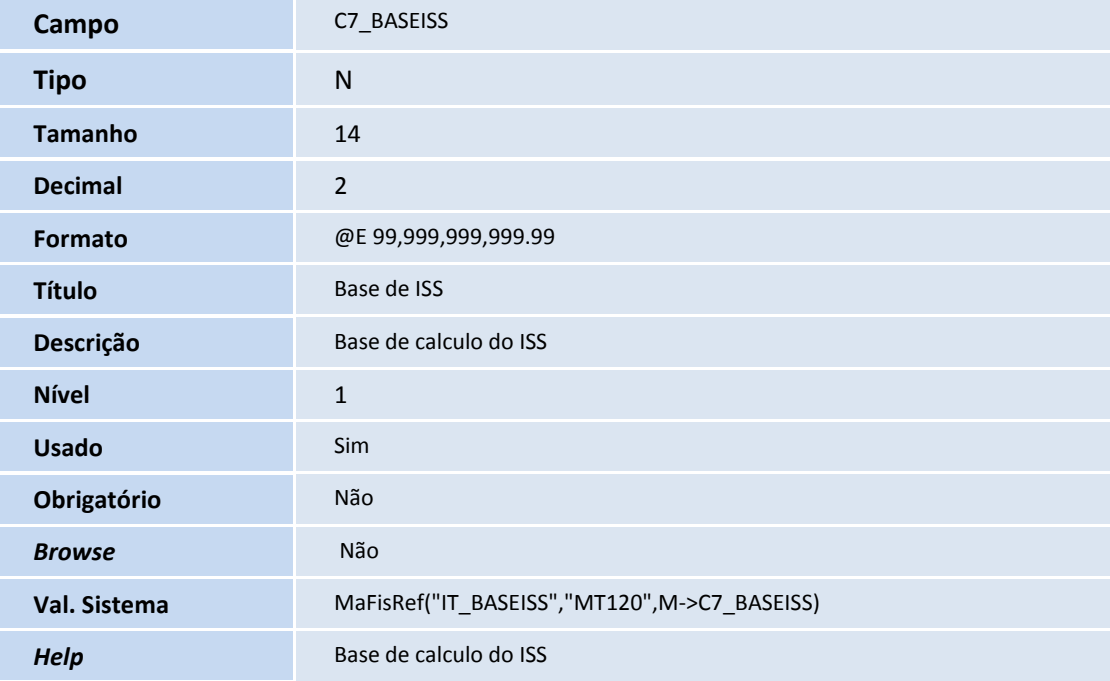

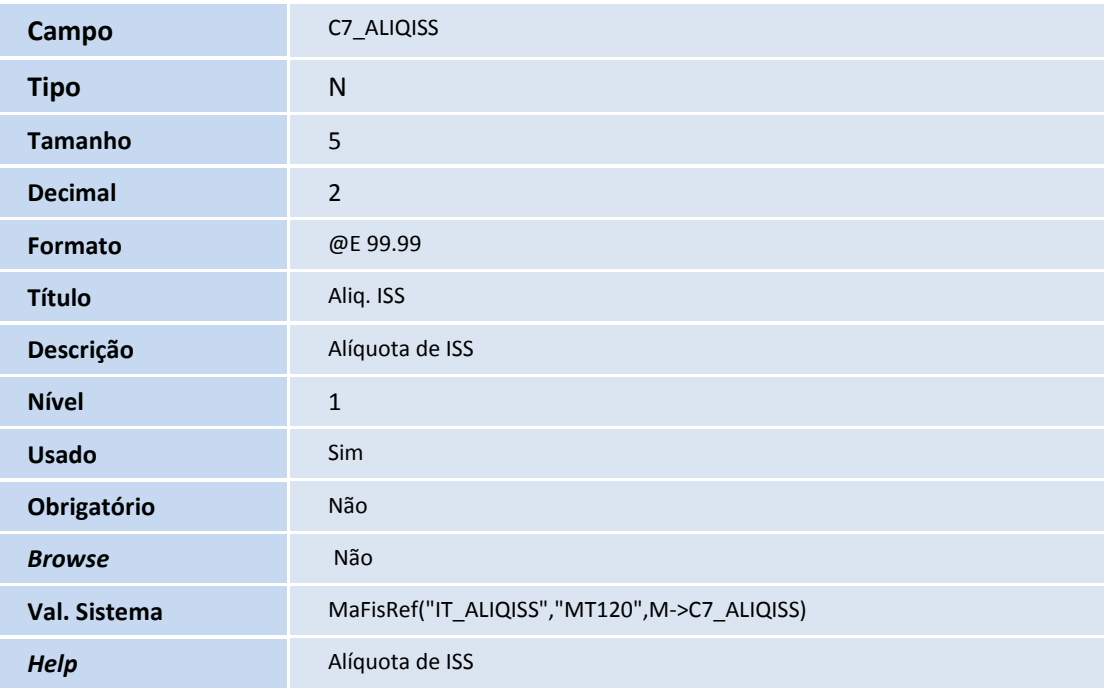

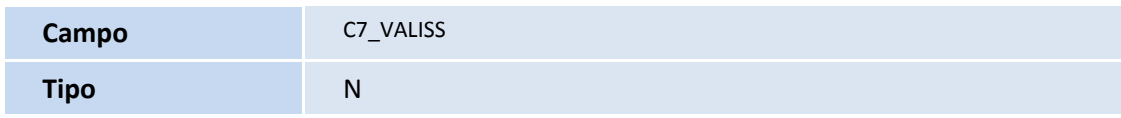

Este documento é de propriedade da TOTVS. Todos os direitos reservados. ©

## **D** TOTVS

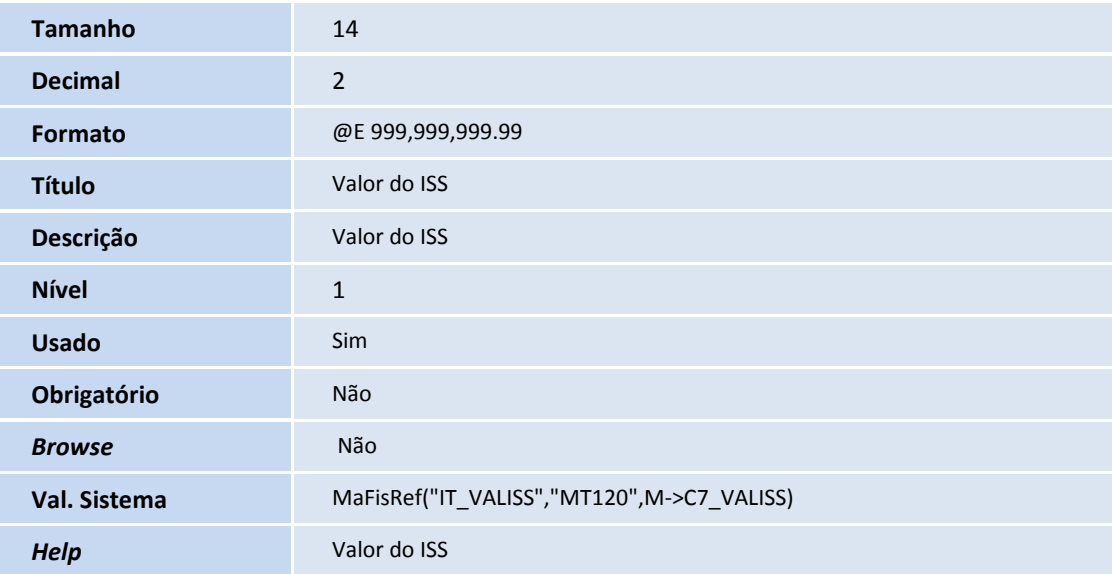

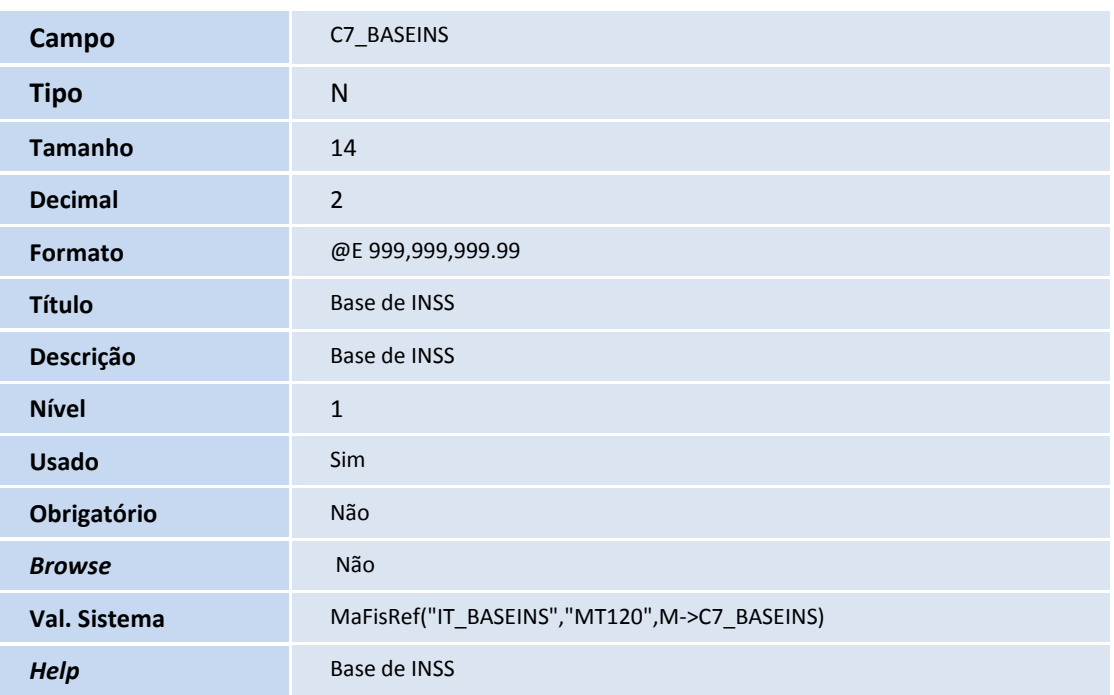

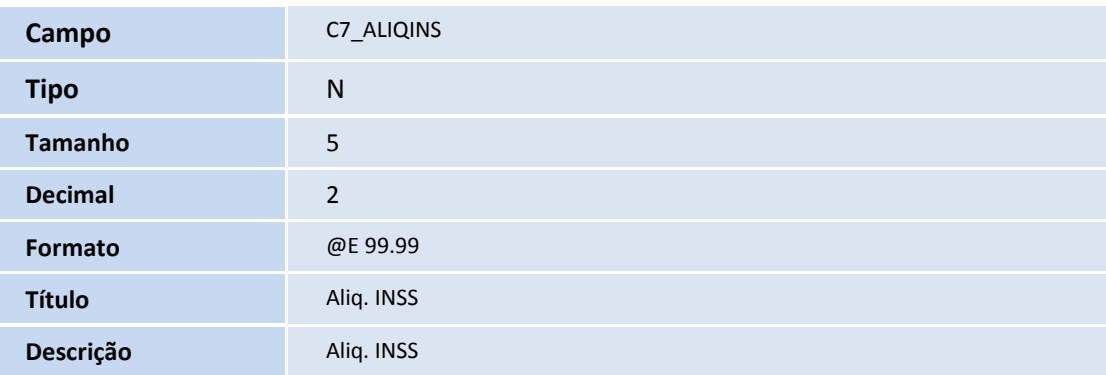

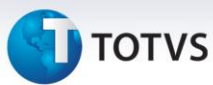

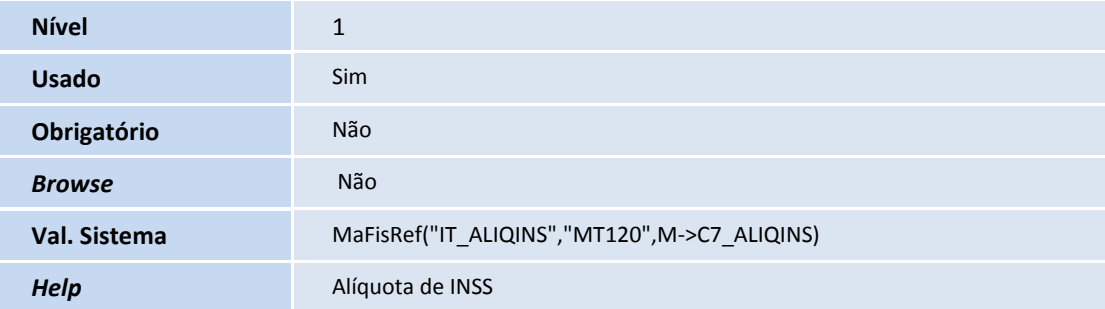

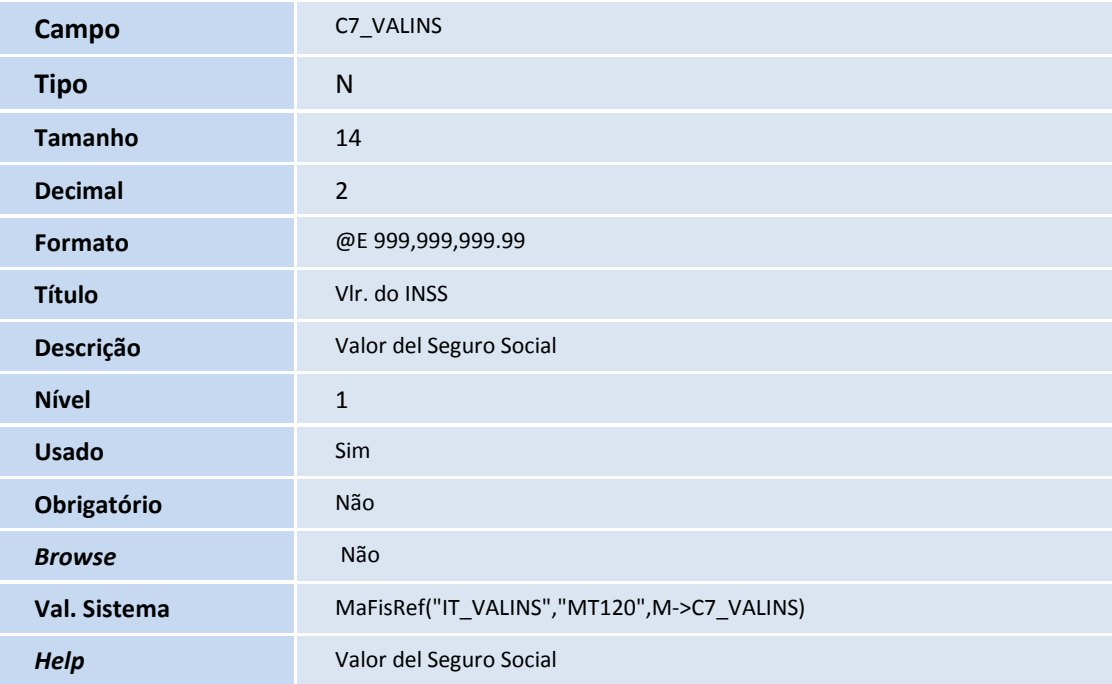

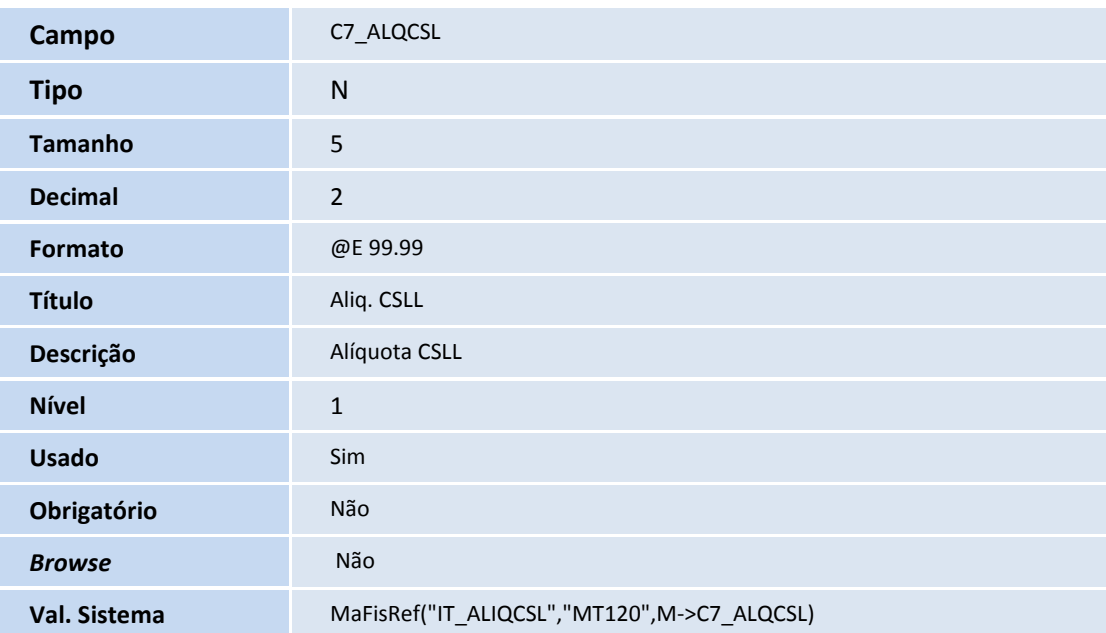

## **TOTVS**

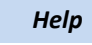

Alíquota CSLL

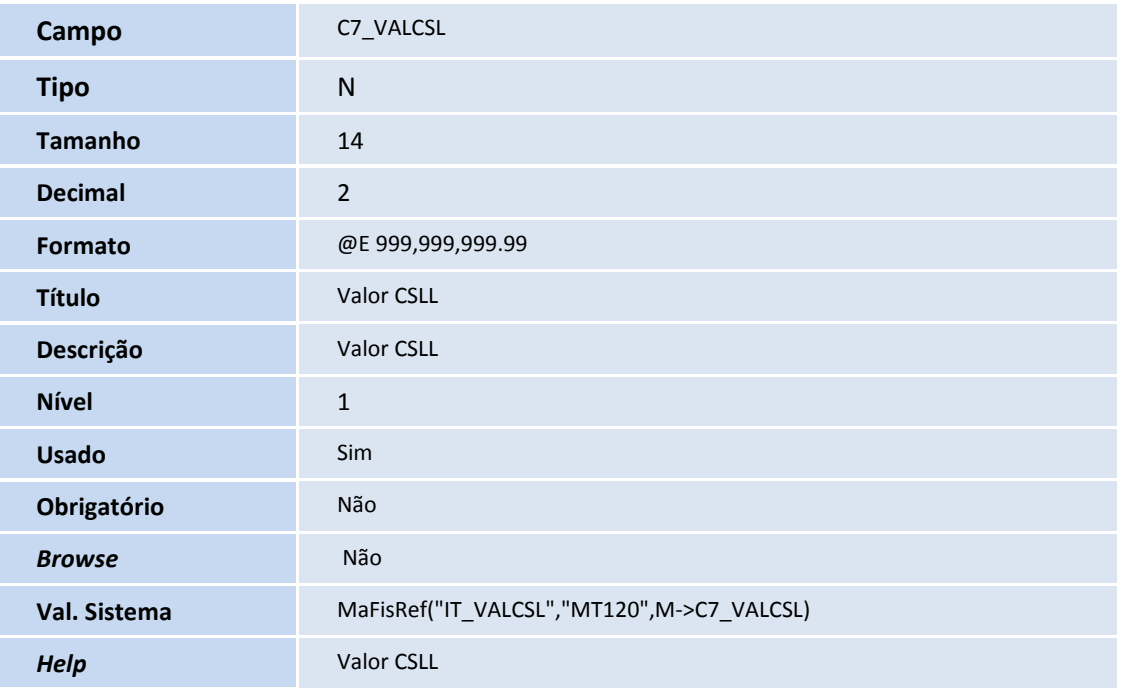

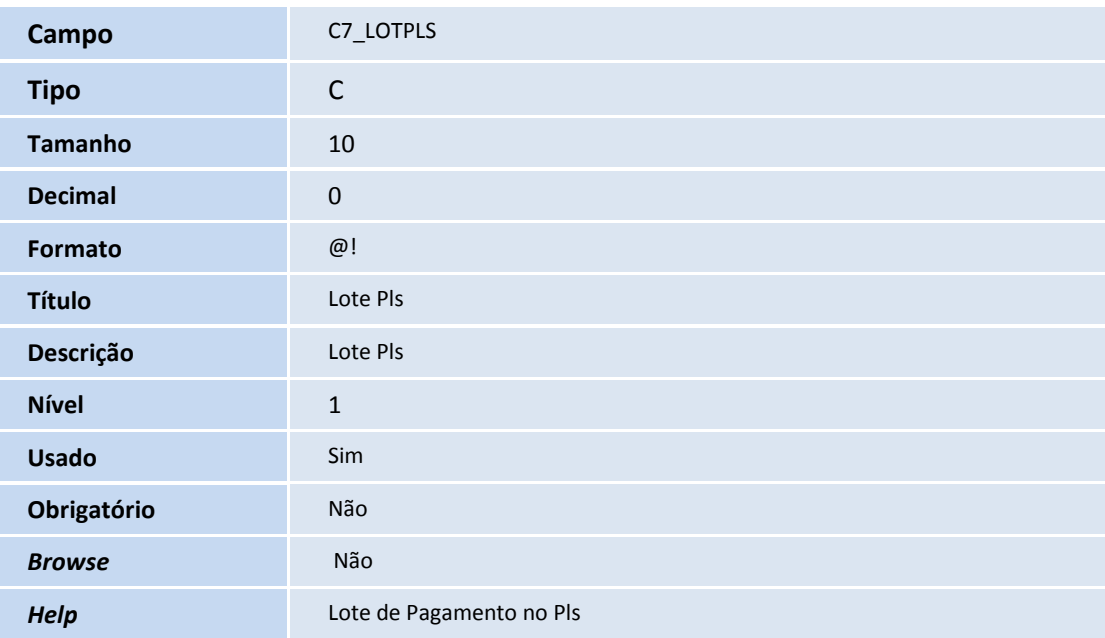

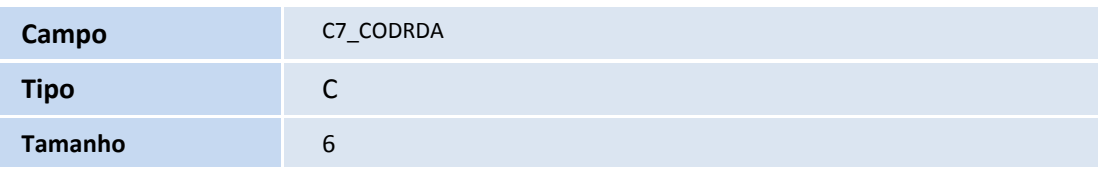

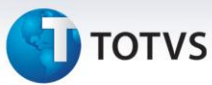

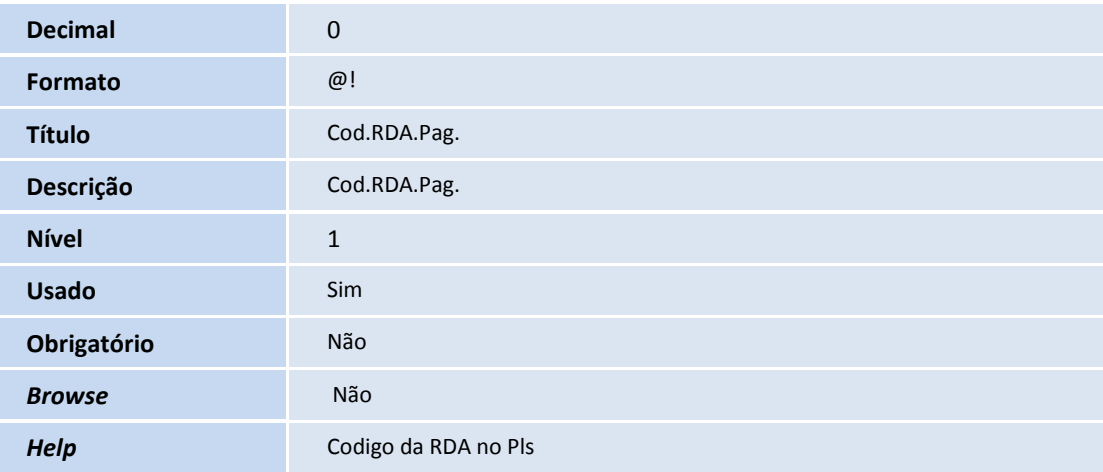

#### Tabela **SRC – Movimento do Período:**

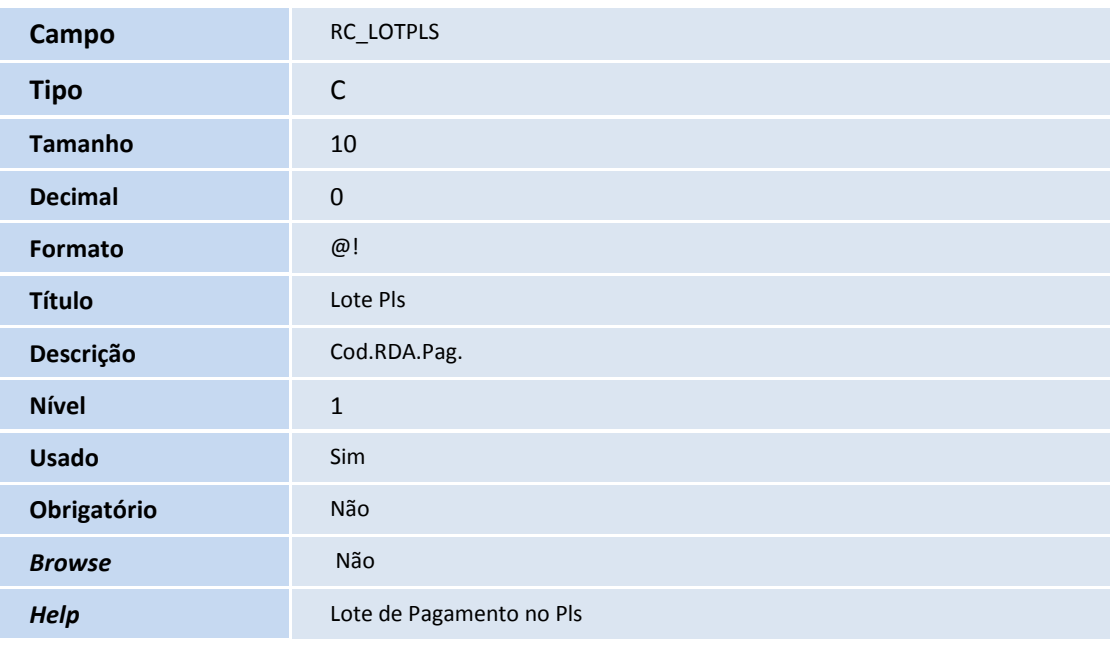

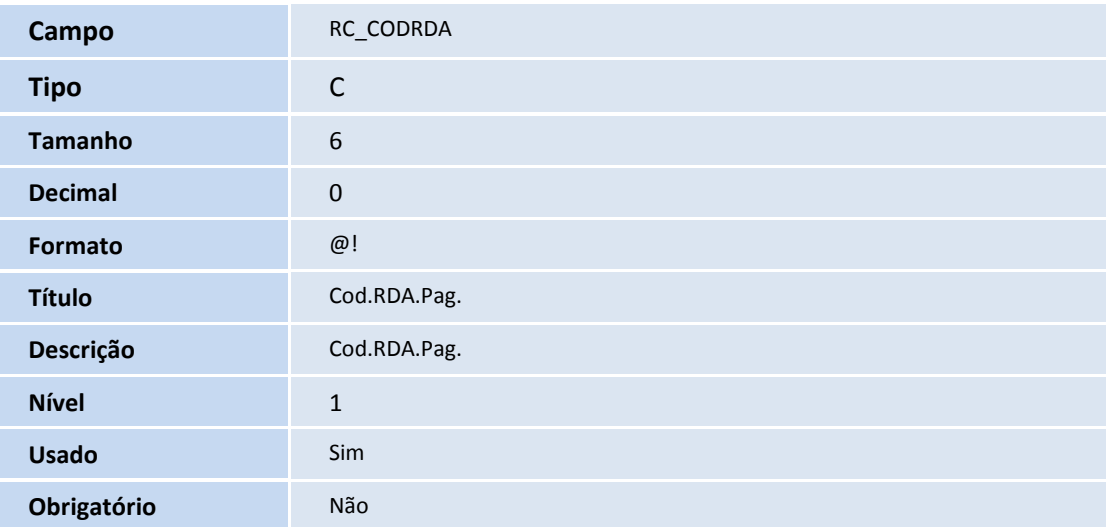

Este documento é de propriedade da TOTVS. Todos os direitos reservados. ©

## **D** TOTVS

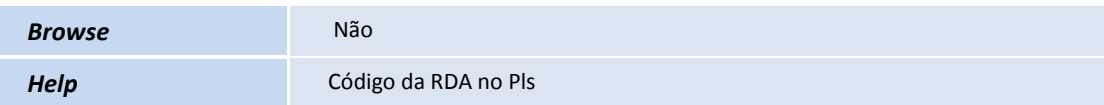

#### Tabela **BAU – Redes de Atendimento:**

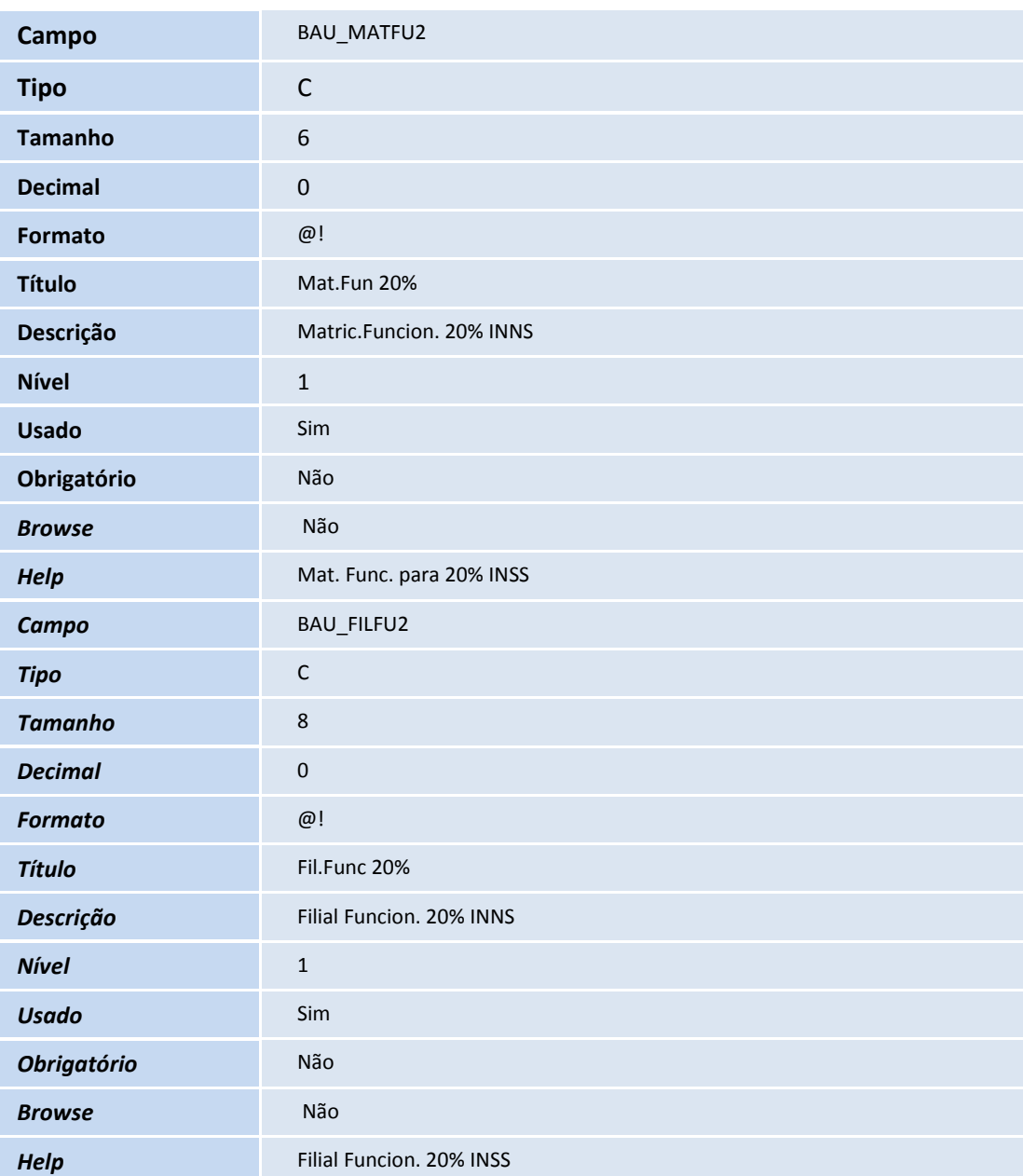

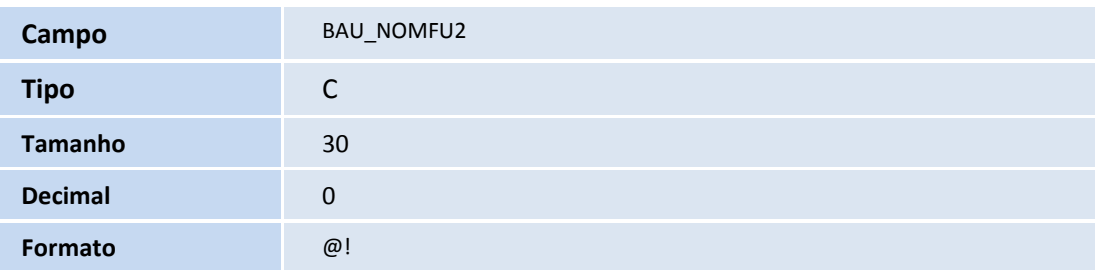

# **TOTVS**

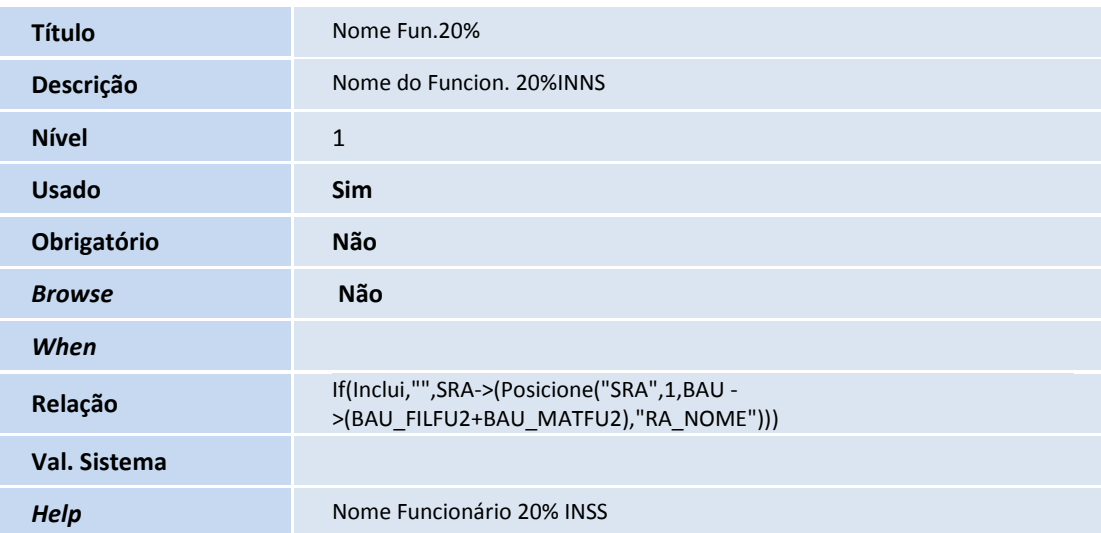

### Importante

O tamanho dos campos que possuem grupo pode variar conforme ambiente em uso.

#### 2. Criação de **Índices** no arquivo **SIX – Índices**:

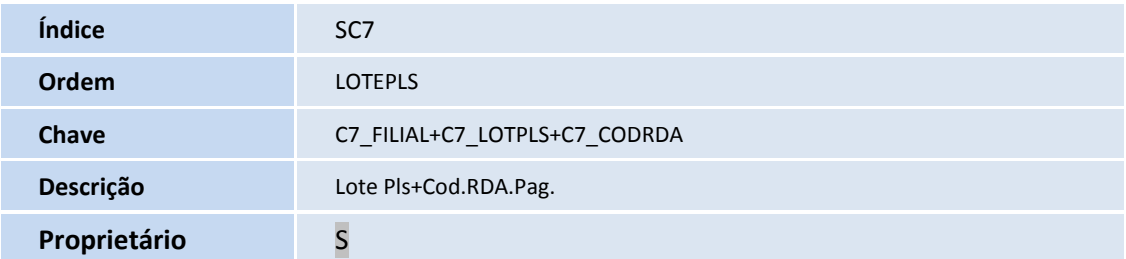

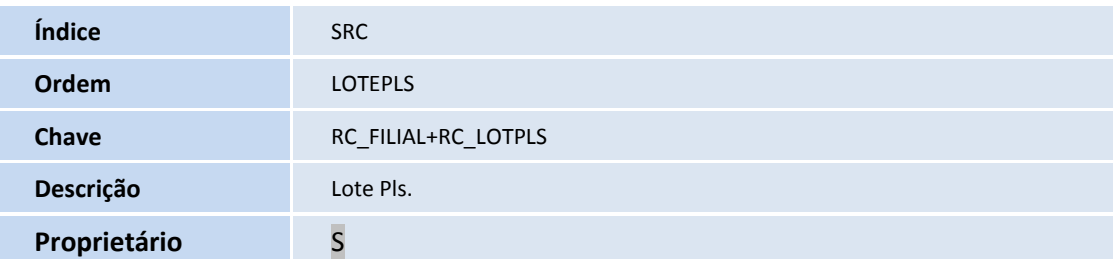

#### 3. Criação de **Parâmetros** no arquivo **SX6 – Parâmetros**:

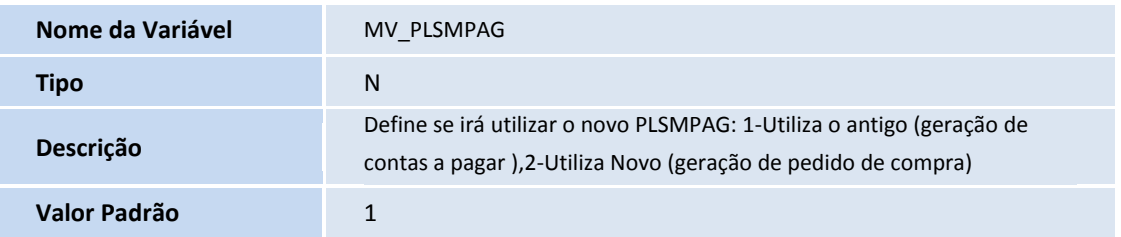

### **TOTVS**

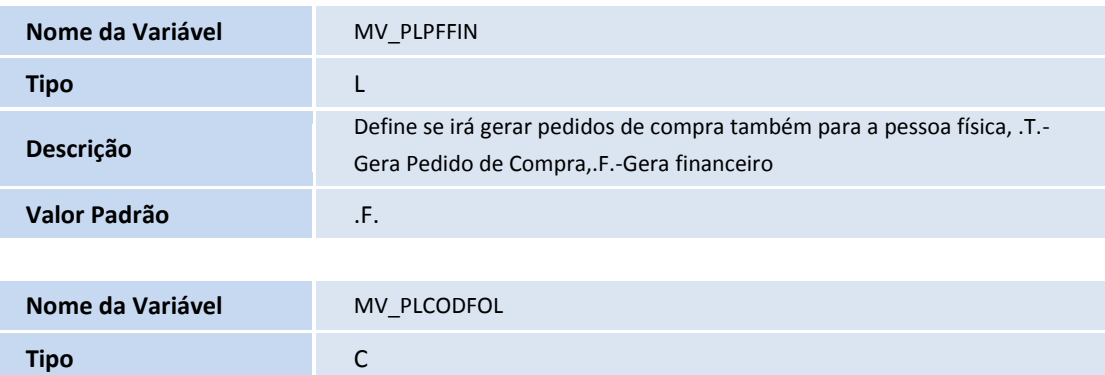

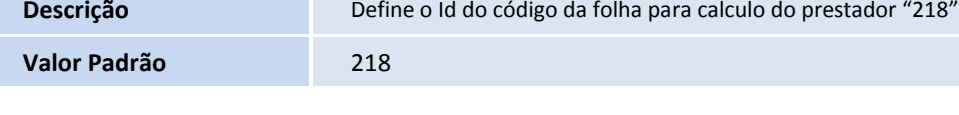

#### **Procedimentos para Utilização**

#### 4. No **Plano de Saúde (SIGAPLS),** acesse **Atualizações/Pagamento RDA/Cad. Tipo Lancto (PLSA206**).

- 5. Selecione um lançamento e clique em **Alterar**.
- 6. Informe os campos **Tipo de entrada** e **Produto**.
- 7. Confira os dados e confirme.
- 8. Acesse **Atualizações/Pagamento RDA/Lote de Pagamento (PLSA470)**, selecione **Novo Lote**.
- 9. Preencha os parâmetros da rotina e confirme.
- 10. Selecione uma RDA.
- 11. Acesse as opções **Ações Relacionadas/Gerar Pagto**.
- 12. Verificar a gravação conforme abaixo:
- Gravação de títulos e pedidos de compra

**Prestador PF c/cálculo via FIN:** irá gerar título e não irá gerar pedido de compra (prestador não emitirá NF).

**Prestador PF c/cálculo via GPE:** não irá gerar título e não irá gerar pedido de compra (receberá holerite).

**Prestador PJ c/cálculo via FIN:** não irá gerar título e irá gerar pedido de compra com base de impostos (prestador emitirá NF conforme relatório fornecido via pedido de compra)

O pedido de compra será gerado com a TES e o código de produto indicado nas tabelas conforme o nível da parametrização:

**Produto:** No cabeçalho do cadastro de tipo de lançamento (BLR).

**TES:** será no cabeçalho do cadastro de tipo de lançamento (BLR) quando não existir linhas configuráveis de tipo de cálculo x contrato (BLS); caso contrário estará configurável na linha.

**TOTVS** 

TES: quando se tratar de lançamentos a débito ou crédito pode ser parametrizado no Tipo de Lançamento Débito / Crédito (BBB) ou no próprio Lançamento de Débito / Crédito (BGQ).

#### **Informações Técnicas**

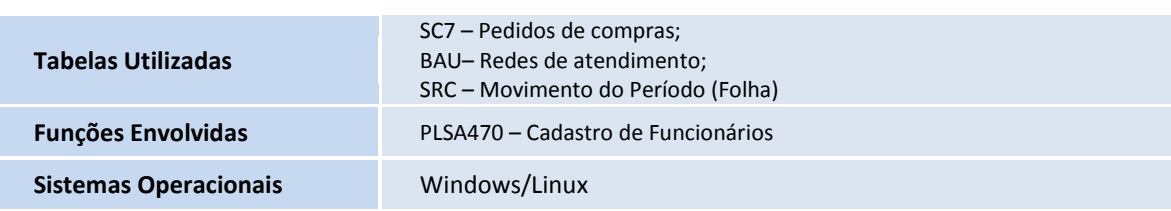